## **User's Manual**

The attachment is the user's manual for the specific Lenovo host PC device in this application that consists of the following three sections.

- 1. The regulatory notice concerning the FCC Part 2 /15B /22H /24E and IC RSS-102/132 /133, ICES-003 for the applying WWAN transmitter device.
- 2. The regulatory notice of the co-located WLAN and other transmitter devices referred to in the above section.
- 3. Screen copies of electronic user's guidance referred to in the above regulatory notices, which are displayed on the LCD screen of the host PC device.

## fi**1. Regulatory notice for the applying WWAN transmitter device**

## **ThinkPad Regulatory Notice for the Wireless WAN Adapter**

#### **Read first — regulatory information**

Read this document before using your computer. Be sure to also read *ThinkPad® Regulatory Notice*. This computer complies with the radio frequency and safety standards of any country or region in which it has been approved for wireless use. Install and use your computer according to the following instructions.

The latest Regulatory Notice has been uploaded on the Web site. To refer to it, go to [http://www.lenovo.com/think/support,](http://www.lenovo.com/think/support) click Troubleshooting, and then click User's guides and manuals.

Veuillez lire le présent document avant d'utiliser votre ordinateur. Veillez à lire également la consigne réglementaire *ThinkPad Regulatory Notice*. Cet ordinateur est conforme aux normes de fréquence radio et de sécurité de tous les pays ou régions dans lesquels son utilisation sans fil a été homologuée. Installez et utilisez l'ordinateur en respectant les instructions qui suivent.

La version la plus récente de la Notice relative à la réglementation a été chargée sur le site Web. Pour la consulter, accédez à [http://www.lenovo.com/](http://www.lenovo.com/think/support) [think/support,](http://www.lenovo.com/think/support) cliquez sur Troubleshooting, puis sur User's guides and manuals.

#### **USA — Federal Communications Commission (FCC)**

If your computer integrates the wireless WAN adapter (Model: F3507g), you may connect it to the radiocommunication Public Network in the USA.

#### **I. FCC ID of the wireless adapter**

PCI Express Mini Card:

• FCC ID: VV7-MBMF3507G-L (Model: F3507g)

There is no FCC ID for the adapter shown on the enclosure of your computer. Instead you will find an indicator pointing to the location of the FCC ID on the bottom of your computer. For the location of the FCC ID indicator, see "Location of the FCC ID and IC Certification number label" in *Access Help*. The FCC ID is affixed on the approved adapter installed in the PCI Express Mini Card slot. For the location of the slot, see "PCI Express Mini Card slot for wireless WAN" in *Access Help*.

#### **II. Installation of the approved wireless adapter**

If no integrated PCI Express Mini Card has been preinstalled in your computer, you can install one, provided by Lenovo<sup>®</sup> as an option. Plug the wireless option adapter into the PCI Express Mini Card slot. For the installation procedure, see "Installing and replacing the PCI Express Mini Card for wireless WAN connection" in *Access Help*.

**Attention:** The computers contain an authentication mechanism. If you install an unauthorized PCI Express Mini Card that is not approved for use in your computer, the computer will not start, but only displays an error message and emits audible beeps.

#### **III. FCC RF safety requirement**

The radiated output power of the PCI Express Mini Card authorized to use for your computer is far below the FCC radio frequency exposure limits. Nevertheless, it shall be used in such a manner that the potential for human contact during normal operation is minimized as follows:

#### **CAUTION:**

**To comply with FCC RF exposure compliance requirements, a separation distance of at least 20 cm (8 inches) must be maintained between the antenna connected to the PCI Express Mini Cards and all persons. If the distance may not be maintained while the computer is closed, you must select sleep (standby) as the power mode when closing the display.**

The transmission antenna for the PCI Express Mini Card is located in the LCD cover. See "Location of the UltraConnect™ wireless antennas" in *Access Help*.

#### **IV. Emergency Calls**

The wireless WAN adapter embedded in the computer does not support voice calls, hence their use for essential communication is not possible, including emergency calls regarding the E911 rule.

#### **V. Simultaneous use of RF transmitters**

The wireless WAN adapter is approved for simultaneous use with certain wireless transmitters. For a list of those transmitters, refer to the latest *ThinkPad Regulatory Notice*, which has been uploaded on the Web site at: <http://www.lenovo.com/think/support>

Make sure of the following conditions when you use any other external wireless option device:

- 1. When you use any other RF option device, all other wireless features including the above integrated devices in your computer are required to be turned off.
- 2. You must follow the RF Safety instructions on wireless option devices that are included in the user manual of the RF option device.

#### **Electronic emission notices**

### **Federal Communications Commission (FCC) Declaration of Conformity**

• Model: F3507g

This equipment has been tested and found to comply with the limits for a Class B digital device, pursuant to Part 15 of the FCC Rules. These limits are designed to provide reasonable protection against harmful interference in a residential installation. This equipment generates, uses, and can radiate radio frequency energy and, if not installed and used in accordance with the instructions, may cause harmful interference to radio communications. However, there is no guarantee that interference will not occur in a particular installation. If this equipment does cause harmful interference to radio or television reception, which can be determined by turning the equipment off and on, the user is encouraged to try to correct the interference by one or more of the following measures:

- Reorient or relocate the receiving antenna.
- Increase the separation between the equipment and receiver.
- v Connect the equipment into an outlet on a circuit different from that to which the receiver is connected.
- Consult an authorized dealer or service representative for help.

Lenovo is not responsible for any radio or television interference caused by unauthorized changes or modifications to this equipment. Unauthorized changes or modifications could void the user's authority to operate the equipment.

This device complies with Part 15 of the FCC Rules. Operation is subject to the following two conditions: (1) this device may not cause harmful interference, and (2) this device must accept any interference received, including interference that may cause undesired operation.

Responsible Party: Lenovo (United States) Incorporated 1009 Think Place-Building One Morrisville, NC 27560

Tested To Comply With FCC Standards FOR HOME OR OFFICE USE

Telephone: 1-919-294-5900

#### **Canada — Industry Canada (IC)**

#### **IC Certification number**

User installable wireless WAN adapter:

v IC: 287AG-MBMF3507G (Model: F3507g)

There is no certification number of Industry Canada for the PCI Express Mini Card shown on the enclosure of your computer. Instead you will find an indicator pointing to the location of the certification number on the bottom of your computer. For the location of the certification number indicator, see ″Location of the FCC ID and IC certification number label″ in *Access Help*. The certification number of Industry Canada is affixed on the approved adapter installed in the PCI Express Mini Card slot. For the location of the slot, see "PCI Express Mini Card slot for wireless WAN" in *Access Help*.

**Attention:** The computer contains an authentication mechanism. You can install or remove each wireless adapter by yourself. If you install an unauthorized wireless adapter that is not approved for use in the computer, the computer will not start, but only displays an error message and emits audible beeps.

#### **Exposure of humans to RF fields (RSS-102)**

The computers employ low gain integral antennas that do not emit RF field in excess of Health Canada limits for the general population; consult Safety Code 6, obtainable from Health Canada's Web site at<http://www.hc-sc.gc.ca/>

The radiated energy from the antenna connected to the wireless WAN adapter conforms to the IC limit of the RF exposure requirement regarding IC RSS-102, Issue 2 clause 4.2.

#### **Industry Canada Class B Emission Compliance Statement**

This Class B digital apparatus complies with Canadian ICES-003.

Operation is subject to the following two conditions: (1) this device may not cause interference, and (2) this device must accept any interference, including interference that may cause undesired operation of the device.

#### **Numéro d'homologation IC**

Module sans fil installable par l'utilisateur:

v IC: 287AG-MBMF3507G (Model: F3507g)

Le boîtier de votre ordinateur ne comporte pas de numéro d'homologation IC (Industry Canada) pour la carte mini-PCI Express ; mais sous votre ordinateur, vous trouverez un indicateur pointant vers l'emplacement du numéro d'homologation IC. Pour connaître l'emplacement du numéro d'homologation, consultez la section ″Emplacement de l'étiquette d'identification FCC et du label du numéro de certification″ dans *Access Help*. Le numéro d'homologation délivré par Industrie Canada est apposé sur le module homologué installé dans l'emplacement de carte mini-PCI Express. Pour savoir où se trouve cet emplacement, consultez la section ″Logement de cartes mici-PCI Express pour réseau étendu sans fil″ dans *Access Help*.

**Attention:** L'ordinateur renferme un mécanisme d'authentification. Vous pouvez installer ou retirer chaque carte sans fil vous-même. Si vous installez une carte sans fil qui n'est pas homologuée dans votre ordinateur, l'ordinateur ne démarrera pas mais affichera un message d'erreur et générera des bips sonores.

#### **Exposition des êtres humains aux champs radioélectriques (RF) (CNR-102)**

L'ordinateur utilise des antennes intégrales à faible gain qui n'émettent pas un champ électromagnétique supérieur aux normes imposées par le Ministére de la santé canadien pour la population. Consultez le Safety Code 6 sur le site Web du Ministére de la santé canadien à l'adresse<http://www.hc-sc.gc.ca/>

L'énergie émise par l'antenne reliée au adaptateur sans fil respecte la limite d'exposition aux radiofréquences telle que définie par Industrie Canada dans la clause 4.2 du document CNR-102.

#### **Avis de conformité à la réglementation d'lndustrie Canada**

Cet appareil numérique de la classe B est conforme à la norme NMB-003 du Canada.

Le fonctionnement de ce type d'appareil est soumis aux deux conditions suivantes: (1) Cet appareil ne doit pas perturber les communications radio, et (2) cet appareil doit supporter toute perturbation, y compris les perturbations qui pourraient provoquer son dysfonctionnement.

## **Trademarks**

The following terms are trademarks of Lenovo in the United States, other countries, or both:

Lenovo<sup>®</sup> ThinkPad® UltraConnect

Other company, product, and service names may be trademarks or service marks of others.

Part Number: 60Y8928

#### Printed in China

For Barcode Position Only

## fi**2. Regulatory notice for the co-located WLAN and other transmitter devices**

## **ThinkPad Regulatory Notice**

#### **About this manual**

This manual contains regulatory information for the following ThinkPad<sup>®</sup> products.

• ThinkPad SL410, L410, SL510, and L510

#### **Read first — regulatory information**

Read this document before using your computer. This computer complies with the radio frequency and safety standards of any country or region in which it has been approved for wireless use. Install and use your computer according to the following instructions.

If your computer contains a wireless WAN adapter, be sure to also read *ThinkPad Regulatory Notice for the Wireless WAN Adapter*, included with your computer.

The latest Regulatory Notice has been uploaded on the Web site. To refer to it, go to [http://www.lenovo.com/think/support,](http://www.lenovo.com/think/support) click Troubleshooting, and then click User's guides and manuals.

Veuillez lire le présent document avant d'utiliser votre ordinateur. Cet ordinateur est conforme aux normes de fréquence radio et de sécurité de tous les pays ou régions dans lesquels son utilisation sans fil a été homologuée. Installez et utilisez l'ordinateur en respectant les instructions qui suivent.

Si votre ordinateur contient une carte de réseau étendu (WAN) sans fil, veillez à lire également la consigne réglementaire *ThinkPad Regulatory Notice for the Wireless WAN Adapter*, fournie avec votre ordinateur.

La version la plus récente de la Notice relative à la réglementation a été chargée sur le site Web. Pour la consulter, accédez à [http://www.lenovo.com/](http://www.lenovo.com/think/support) [think/support,](http://www.lenovo.com/think/support) cliquez sur Troubleshooting, puis sur User's guides and manuals.

#### <span id="page-11-0"></span>**USA — Federal Communications Commission (FCC)**

#### **I. Approved wireless devices**

This section presents the FCC ID and model number of each wireless device.

#### **i) User installable wireless LAN/WiMAX adapter**

- FCC ID: PD9512ANXHU (Model: 512ANXHMW)
- FCC ID: PD9512ANHU (Model: 512AN\_HMW)
- v FCC ID: TX2-RTL8191SE-L (Model: RTL8191SE)
- v FCC ID: PD9112BNHU (Model: 112BNHMW)

#### **Notes:**

- The PCI Express Mini Card (Model: 512ANXHMW) incorporates two functions: LAN and WiMAX. These functions operate exclusively, and do not transmit radio frequencies simultaneously.
- v PCI Express Mini Cards for a wireless LAN marketed in the USA and Canada do not support or function in the extended channels (12ch, 13ch).

#### **ii) Preinstalled integrated** *Bluetooth* **device**

- v FCC ID: QDS-BRCM1033 (Model: BCM92046MD\_GEN)
- v FCC ID: QDS-BRCM1046 (Model: BCM92070MD\_LENO)

#### **II. User installable wireless LAN/WiMAX adapter**

#### **i) Use of the wireless LAN/WiMAX adapter**

If no integrated PCI Express Mini Card has been preinstalled in your computer, you can install one, provided by Lenovo® as an option. Plug the wireless option adapter into the PCI Express Mini Card slot. For the installation procedure, see "Installing and replacing the PCI Express Mini Card for wireless LAN/WiMAX connection" in *Access Help*.

**Attention:** The computer contains an authentication mechanism. If you install an unauthorized PCI Express Mini Card that is not approved for use in your computer, the computer will not start, but only displays an error message and emits audible beeps.

#### **ii) FCC ID location**

There is no FCC ID for the PCI Express Mini Card shown on the enclosure of your computer. Instead you will find an indicator pointing to the location of the FCC ID on the bottom of your computer. For the location of the FCC ID indicator, see "Location of the FCC ID and IC Certification number label" in *Access Help*. The FCC ID is affixed on the approved adapter installed in the PCI Express Mini Card slot. For the location of the slot, see "PCI Express Mini Card slot for wireless LAN/WiMAX" in *Access Help*

#### **iii) FCC RF Exposure compliance**

The radiated output power of the PCI Express Mini Card authorized to use for your computer is far below the FCC radio frequency exposure limits. Nevertheless, it shall be used in such a manner that the potential for human contact during normal operation is minimized as follows:

#### **CAUTION:**

**To comply with FCC RF exposure compliance requirements, a separation distance of at least 20 cm (8 inches) must be maintained between the antennas connected to the PCI Express Mini Cards and all persons. If the distance may not be maintained while the computer is closed, you must select sleep (standby) as the power mode when closing the display.**

The transmission antennas for the PCI Express Mini Card are located in the LCD cover. See "Location of the UltraConnect™ wireless antennas" in *Access Help*.

#### **iv) Radio Frequency interference requirements**

Each device has been tested and found to comply with the limits for a Class B digital device pursuant to FCC Part 15 Subpart B. Refer to ["Electronic](#page-18-0) [emission notices" on page 9.](#page-18-0)

When you use a wireless LAN/WiMAX adapter in the 802.11 a/n transmission mode:

- v Each device is restricted to indoor use due to its operation in the 5150 to 5250 MHz frequency range. FCC requires these products to be used indoors for the frequency range 5150 to 5250 MHz to reduce the potential for harmful interference to co-channel Mobile Satellite systems.
- High power radar are allocated as primary users of the 5250 to 5350 MHz and 5650 to 5850 MHz bands. These radar stations can cause interference with and/or damage this device.

#### **III. Preinstalled integrated** *Bluetooth* **device**

#### **i) Use of the** *Bluetooth* **device**

The *Bluetooth* device is preinstalled by Lenovo, and is not removable by you. If the device requires replacement during warranty it must be serviced by a Lenovo authorized servicer.

#### **ii) FCC ID location**

If your computer uses a *Bluetooth* device, the FCC ID for the *Bluetooth* device is affixed on the label at the bottom of your computer.

#### **iii) FCC RF safety requirement**

The radiated output power of the *Bluetooth* device is far below the FCC radio frequency exposure limits. Therefore, a 20 cm of separation between the *Bluetooth* antenna and human body is not required.

The *Bluetooth* device is located under the palm rest. See "About your computer" in *Access Help*.

#### **iv) Radio Frequency interference requirements**

Each device has been tested and found to comply with the limits for both a Class B digital device regarding FCC Part 15 Subpart B and an intentional radiator regarding FCC Part 15 Subpart C; then it underwent the certification processes for both rules. Thus the FCC ID for each *Bluetooth* device listed in ["I. Approved wireless devices" on page 2](#page-11-0) includes both certifications of Part 15 Subpart B and C.

#### **IV. Simultaneous use of RF transmitters**

Your computer is approved for simultaneous use of one of the approved wireless LAN/WiMAX adapters, one of the approved wireless WAN adapters, and one of the approved *Bluetooth* devices. For a list of those transmitters, refer to ["I. Approved wireless devices" on page 2](#page-11-0) and *ThinkPad Regulatory Notice for the Wireless WAN Adapter*.

Make sure of the following conditions when you use any other external wireless option device:

- 1. When you use any other RF option device, all other wireless features including the above integrated devices in your computer are required to be turned off.
- 2. You must follow the RF Safety instructions on wireless option devices that are included in the user manual of the RF option device.

#### **IC Certification number**

#### **I. Approved wireless devices**

This section presents the IC Certification and model number of each wireless device.

#### **i) User installable wireless LAN adapter**

- IC: 1000M-512ANHU (Model: 512AN HMW)
- v IC: 6317A-RTL8191SE (Model: RTL8191SE)
- v IC: 1000M-112BNHU (Model: 112BNHMW)

**Note:** PCI Express Mini Cards for a wireless LAN marketed in the USA and Canada do not support or function in the extended channels (12ch, 13ch).

#### **ii) Preinstalled integrated** *Bluetooth* **device**

- IC: 4324A-BRCM1033 (Model: BCM92046MD GEN)
- IC: 4324A-BRCM1046 (Model: BCM92070MD LENO)

#### **II. User installable wireless LAN adapter**

There is no certification number of Industry Canada for the PCI Express Mini Card shown on the enclosure of your computer. Instead you will find an indicator pointing to the location of the IC Certification number on the bottom of your computer. For the location of the IC Certification number indicator, see "Location of the FCC ID and IC Certification number label" in *Access Help*. The IC certification number is affixed on the approved adapter installed in the PCI Express Mini Card slot. For the location of the slot, see "PCI Express Mini Card slot for wireless LAN/WiMAX" in *Access Help*.

**Attention:** The computer contains an authentication mechanism. You can install or remove each wireless adapter by yourself. If you install an unauthorized wireless adapter that is not approved for use in the computer, the computer will not start, but only displays an error message and emits audible beeps.

#### **III. Preinstalled integrated** *Bluetooth* **device**

If your computer uses a *Bluetooth* device, the IC Certification number for the *Bluetooth* device is affixed on the label at the bottom of your computer. The *Bluetooth* device is preinstalled by Lenovo, and is not removable by you. If the device requires replacement during warranty it must be serviced by a Lenovo authorized servicer.

#### **IV. WiMAX features**

The use of the WiMAX features is not permitted in Canada. Do not use the features. To do so would be a violation of Industry Canada regulations.

#### **V. Low power license-exempt radiocommunication devices (RSS-210)**

Operation is subject to the following two conditions:

- 1. This device may not cause interference, and
- 2. this device must accept any interference, including interference that may cause undesired operation of the device.

The transmitter devices have been designed to operate with the antennas integrated in the computer, and having a maximum gain of within 3 dBi.

The maximum antenna gain permitted for devices in the 5250-5350 MHz, 5470-5725 MHz, and 5725-5825 MHz bands complies with the e.i.r.p. limit in section A9.2 of RSS-210.

When you use a wireless LAN adapter in the 802.11 a/n transmission mode:

- The devices for the band 5150–5250 MHz are only for indoor usage to reduce potential for harmful interference to co-channel Mobile Satellite systems.
- v High power radars are allocated as primary users (meaning they have priority) of 5250–5350 MHz and 5650–5850 MHz and these radars could cause interference and/or damage to LELAN (Licence-Exempt Local Area Network) devices.

#### **VI. Exposure of humans to RF fields (RSS-102)**

The computers employ low gain integral antennas that do not emit RF field in excess of Health Canada limits for the general population; consult Safety Code 6, obtainable from Health Canada's Web site at<http://www.hc-sc.gc.ca/>

The radiated energy from the antennas connected to the wireless adapters conforms to the IC limit of the RF exposure requirement regarding IC RSS-102, Issue 2 clause 4.2.

#### **Numéro d'homologation IC**

#### **I. Approved wireless devices**

This section presents the IC and Model number of each wireless device.

#### **i) Module sans fil installable par l'utilisateur**

- $\cdot$  IC: 1000M-512ANHU (Model: 512AN HMW)
- v IC: 6317A-RTL8191SE (Model: RTL8191SE)
- v IC: 1000M-112BNHU (Model: 112BNHMW)

#### **ii) Émetteur** *Bluetooth* **intégré préinstallé**

- v IC: 4324A-BRCM1033 (Model: BCM92046MD\_GEN)
- v IC: 4324A-BRCM1046 (Model: BCM92070MD\_LENO)

#### **II. Module sans fil installable par l'utilisateur**

Le boîtier de votre ordinateur ne comporte pas de numéro d'homologation IC (Industry Canada) pour la carte mini-PCI Express; mais sous votre ordinateur, vous trouverez un indicateur pointant vers l'emplacement du numéro d'homologation IC. Pour connaître l'emplacement du numéro d'homologation IC, consultez la section correspondante dans *Access Help*. Le numéro d'homologation IC est apposé sur le module installé dans le logement pour carte mini-PCI Express. Pour savoir où se trouve cet emplacement, consultez la section ″Logement pour cartes mini-PCI Express pour réseau local/WiMAX″ dans *Access Help*.

**Attention:** L'ordinateur contient un mécanisme d'authentification. Vous pouvez installer ou désinstaller tout dispositif sans fil. Si vous installez une carte sans fil qui n'est pas homologuée dans votre ordinateur, l'ordinateur ne démarrera pas mais affichera un message d'erreur et générera des bips sonores.

#### **III. Émetteur** *Bluetooth* **intégré préinstallé**

Si la mention "Contains Transmitter Module: IC: 4324A-BRCM1033" ou "Contains Transmitter Module: IC: 4324A-BRCM1046" figure sur un étiquette située sous l'ordinateur, cela signifie que l'ordinateur utilise un émetteur *Bluetooth*. L'émetteur *Bluetooth* est préinstallé par Lenovo et ne peut pas être retiré par l'utilisateur. S'il doit être remplacé pendant la période de garantie, l'opération doit être effectuée par un prestataire de services agréé par Lenovo.

#### **IV. Fonctions WiMAX**

L'utilisation de fonctions WiMAX n'est pas autorisée au Canada. Veuillez ne pas utiliser cette fonction car ce serait une infraction aux lois d'Industrie Canada.

#### **V. Remarque relative aux appareils de communication radio de faible puissance sans licence (CNR-210)**

Le fonctionnement de ce type d'appareil est soumis aux deux conditions suivantes:

- 1. Cet appareil ne doit pas perturber les communications radio, et
- 2. cet appareil doit supporter toute perturbation, y compris les perturbations qui pourraient provoquer son dysfonctionnement.

Les périphériques d'émission sont conçus pour fonctionner avec des antennes intégrées à l'ordinateur et ayant un gain maximal de moins de 3 dBi.

Le gain d'antenne maximal pour les périphériques dans les bandes de fréquence 5250-5350 MHz, 5470-5725 MHz, et 5725-5825 MHz est conforme à la limite p.i.r.e énoncée dans la section A9.2 de la CNR-210.

Lorsque vous utilisez le modèle, 512AN\_HMW:

- v Tout appareil destiné à la bande 5150-5250 MHz devra être exclusivement utilisé en intérieur afin de réduire les risques de perturbations électromagnétiques gênantes sur les systèmes de satellite mobile dans un même canal.
- v Les radars à forte puissance sont désignés comme les utilisateurs principaux (c'est-à-dire qu'ils sont prioritaires) des bandes 5250-5350 MHz et 5650-5850 MHz. Ils peuvent provoquer des perturbations électromagnétiques sur les appareils de type LELAN (réseau de communication local sans licence) ou les endommager.

## **VI. Exposition des êtres humains aux champs radioélectriques (RF) (CNR-102)**

L'ordinateur utilise des antennes intégrales à faible gain qui n'émettent pas un champ électromagnétique supérieur aux normes imposées par le Ministére de la santé canadien pour la population. Consultez le Safety Code 6 sur le site Web du Ministére de la santé canadien à l'adresse<http://www.hc-sc.gc.ca/>

L'énergie émise par les antennes reliées aux adaptateurs sans fil respecte la limite d'exposition aux radiofréquences telle que définie par Industrie Canada dans la clause 4.2 du document CNR-102.

#### <span id="page-18-0"></span>**Electronic emission notices**

#### **Federal Communications Commission (FCC) Declaration of Conformity**

• Model: RTL8191SE

**Note:** The wireless LAN/WiMAX adapters (Models: 512ANXHMW, 512AN\_HMW, and 112BNHMW) and the *Bluetooth* devices (Models: BCM92046MD\_GEN and BCM92070MD\_LENO) underwent certification process for the FCC Part 15 Subpart B compliance under each respective FCC ID number.

This equipment has been tested and found to comply with the limits for a Class B digital device, pursuant to Part 15 of the FCC Rules. These limits are designed to provide reasonable protection against harmful interference in a residential installation. This equipment generates, uses, and can radiate radio frequency energy and, if not installed and used in accordance with the instructions, may cause harmful interference to radio communications. However, there is no guarantee that interference will not occur in a particular installation. If this equipment does cause harmful interference to radio or television reception, which can be determined by turning the equipment off and on, the user is encouraged to try to correct the interference by one or more of the following measures:

- Reorient or relocate the receiving antenna.
- v Increase the separation between the equipment and receiver.
- v Connect the equipment into an outlet on a circuit different from that to which the receiver is connected.
- v Consult an authorized dealer or service representative for help.

Lenovo is not responsible for any radio or television interference caused by unauthorized changes or modifications to this equipment. Unauthorized changes or modifications could void the user's authority to operate the equipment.

This device complies with Part 15 of the FCC Rules. Operation is subject to the following two conditions: (1) this device may not cause harmful interference, and (2) this device must accept any interference received, including interference that may cause undesired operation.

Responsible Party: Lenovo (United States) Incorporated 1009 Think Place-Building One Morrisville, NC 27560 Telephone: 1-919-294-5900

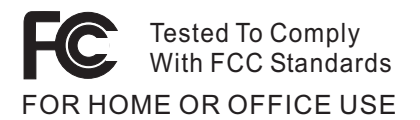

## **Industry Canada Class B Emission Compliance Statement**

This Class B digital apparatus complies with Canadian ICES-003.

## **Avis de conformité à la réglementation d'Industrie Canada**

Cet appareil numérique de la classe B est conforme à la norme NMB-003 du Canada.

## **Trademarks**

The following terms are trademarks of Lenovo in the United States, other countries, or both:

Lenovo<sup>®</sup> ThinkPad® UltraConnect

Other company, product, and service names may be trademarks or service marks of others.

Part Number: 60Y8926

## fi**3. Screen copies of electronic user's guidance**

## About your computer

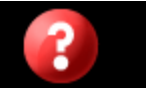

This section introduces you to the hardware features of your computer, and then gives you the basic information you'll need to start taking advantage of its functions.

- ThinkPad tour
- $\bullet$  Power
- **Display and multimedia**
- **Keyboard and UltraNav®**
- Storage devices
- **Networking**
- **Ports and connectors**
- **Security and identification**
- **Accessories**

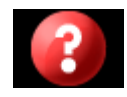

There is no FCC ID or IC Certification number for the PCI Express Mini Card shown on the enclosure of your computer. The FCC ID and IC Certification number label is affixed on the card installed in the Mini PCI Express Card slot of your computer.

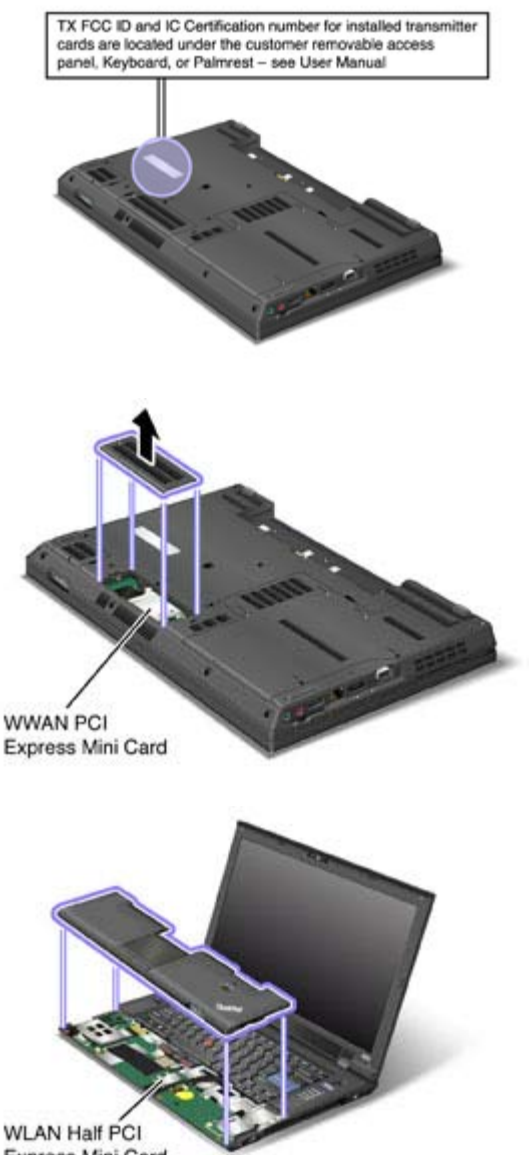

Express Mini Card

If no integrated wireless PCI Express Mini Card has been preinstalled in your computer, you can install one. To do this, follow the procedure in Installing and replacing the PCI Express Mini Card for wireless LAN/WiMAX connection or Installing and replacing the PCI Express Mini Card for wireless WAN connection.

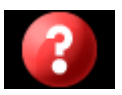

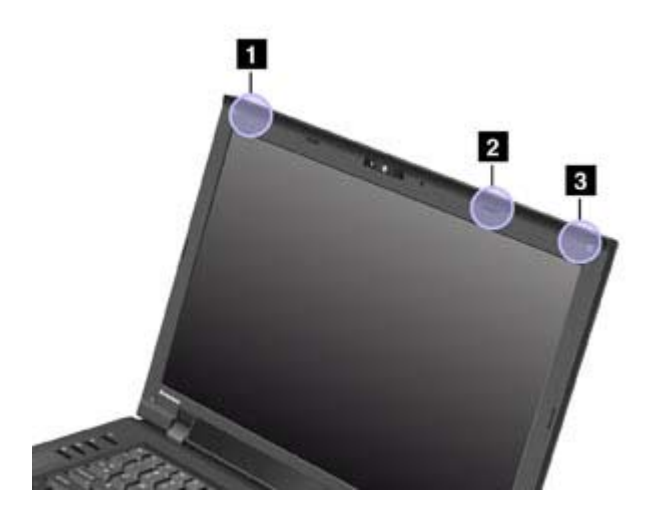

## **1. Wireless LAN and WiMAX combo antenna (Auxiliary)**

The auxiliary antenna connected to the wireless LAN or WiMAX feature is located at the top left corner of the computer display.

#### **2. Wireless WAN antenna**

If your computer comes with a wireless WAN feature, its transmitter antenna is located at the top right side of the computer display.

### **3. Wireless LAN and WiMAX combo antenna (Main)**

The main antenna connected to the wireless LAN or WiMAX feature is located at the top right corner of the computer display.

## **Location: Bluetooth antenna**

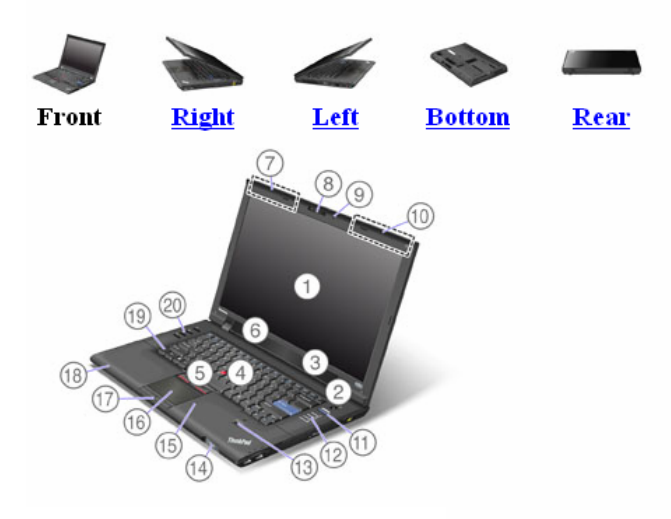

**Bluetooth** antenna

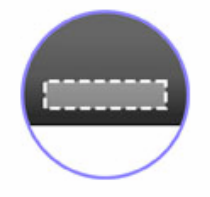

If your computer comes with the Integrated Bluetooth features, the antenna is located under the left side of the palm rest.

# **Location: PCI Express Mini Card slot for wireless** LAN/WiMAX

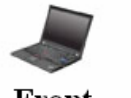

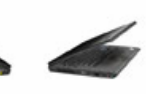

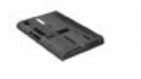

Rear

Front

**Right** Left **Bottom** 

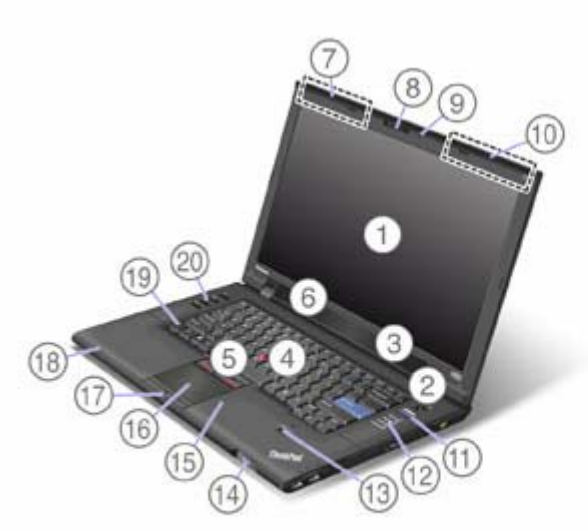

**O PCI Express Mini Card slot for wireless LAN/WiMAX** 

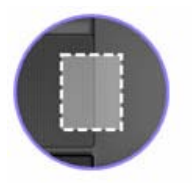

Your computer might include a PCI Express Mini Card for wireless LAN/WiMAX in the PCI Express Mini Card slot which enables wireless LAN/WiMAX communications.

## **Location: PCI Express Mini Card** slot for wireless WAN

 $\ddot{\mathbf{?}}$ 

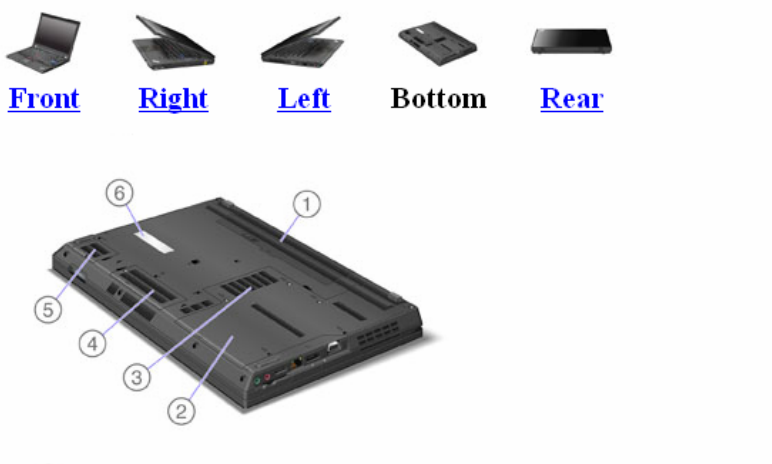

O PCI Express Mini Card slot for wireless WAN

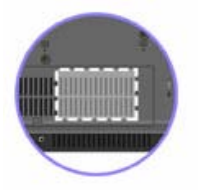

Your computer might include a PCI Express Mini Card for wireless WAN in the PCI Express Mini Card slot which enables wireless WAN communications.

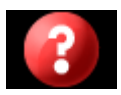

#### **Before you start, print these instructions.**

Some models have a PCI Express Mini Card slot for connection to a wireless WAN. To replace the PCI Express Mini Card with a new one, read the following prerequisites, and then the instruction.

## **Prerequisites for the procedure**

When installing or replacing the card, be sure to follow the precautions.

**Danger:** During electrical storms, do not connect the cable to or disconnect it from the the telephone outlet on the wall.

 **Danger:** Electric current from power, telephone, and communication cables is hazardous. To avoid shock hazard, disconnect the cables before opening the cover of this slot.

 **Attention:** Before you start installing a PCI Express Mini Card, touch a metal table or a grounded metal object. This action reduces any static electricity from your body. The static electricity could damage the card.

## **Replacing the card**

To replace the PCI Express Mini Card, do as follows:

- **1.** Turn off the computer; then disconnect the ac adapter and all cables from the computer. Wait for a few minutes, till the inside of the computer cools, before you start the following procedures.
- **2.** Close the computer display, and turn the computer over.
- **3.** Remove the battery.
- **4.** Loosen the screw and remove the cover.

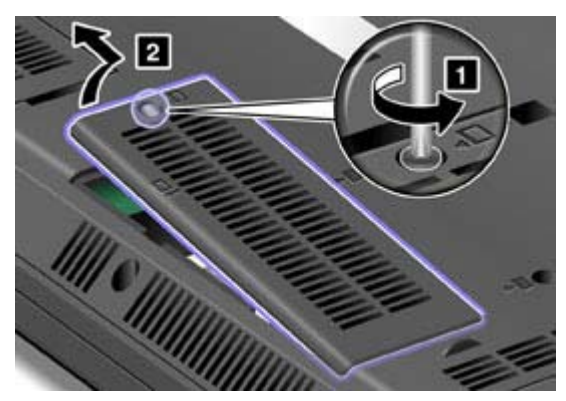

**5.** If a tool for removing connectors is included in the package with the new card, use it to disconnect the antenna cables from the card. If no such tool is included, pick up the antenna cables with your fingers and gently unplug them.

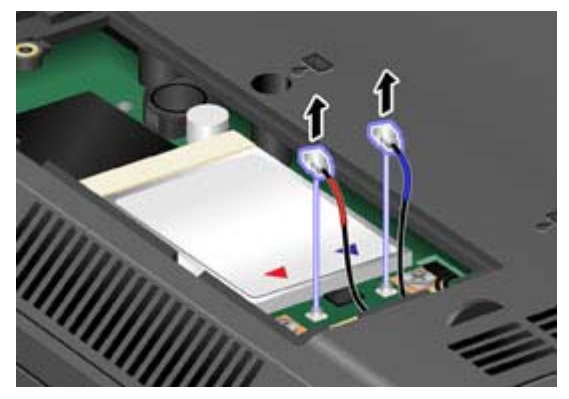

**6.** Remove the screws **(1)**. The card pops up **(2)**. Remove the card.

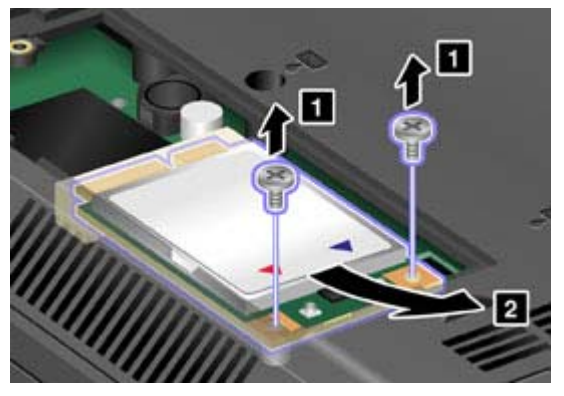

**7.** Align the contact edge of the new PCI Express Mini Card with the corresponding socket **(1)**. Pivot the card until you can snap it into place. Secure the card with the two screws **(2)**.

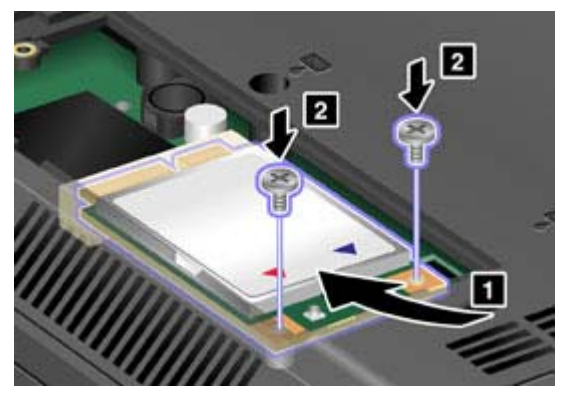

**8.** Connect the antenna cables to the new PCI Express Mini Card as shown in the drawing.

**X** Note: Be sure to attach the red cable to the Main connector, and the blue cable to the AUX connector.

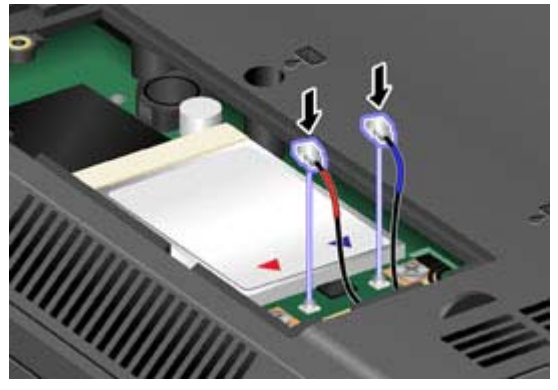

**9.** Attach the slot cover **(1)** and tighten the screw **(2)**.

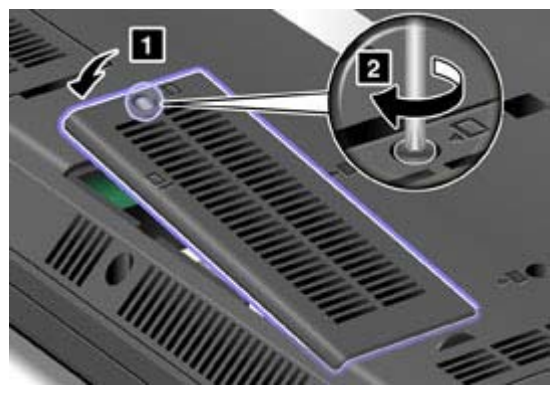

- **10.** Reinstall the battery.
- **11.** Turn the computer over again. Connect the ac adapter and cables to the computer; then turn it on.

# **Location: status indicators**

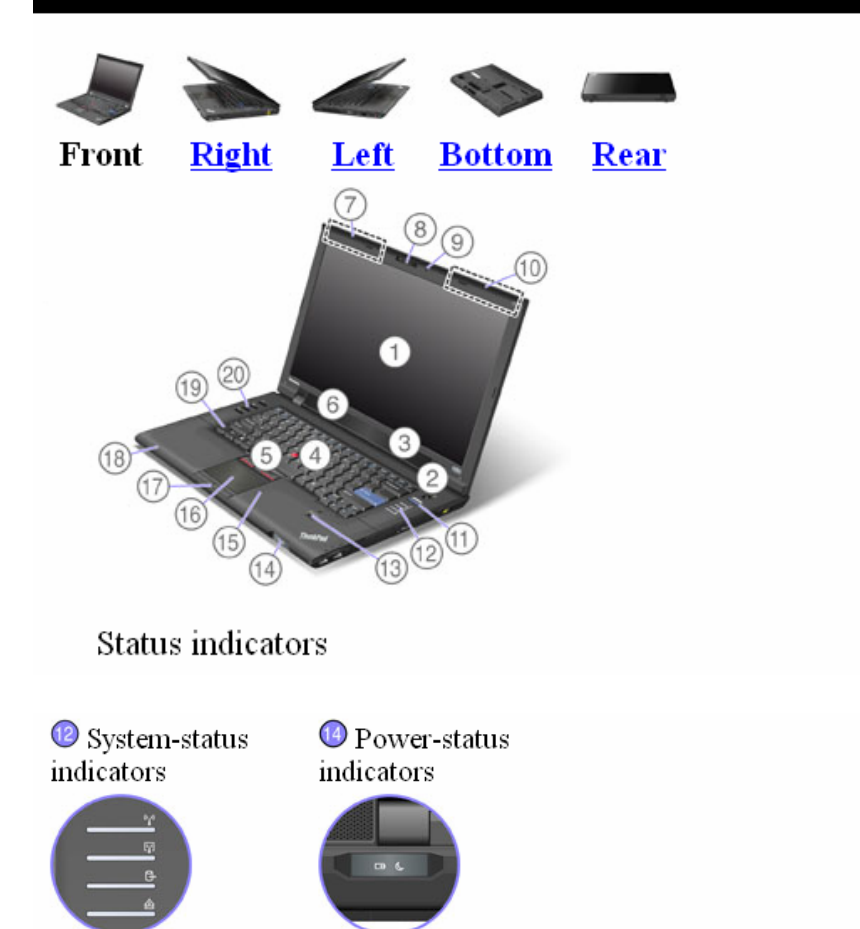

Your computer has the following system-status indicators: Device Access and CapsLock.

The power-status indicators show whether the computer is in sleep (standby), hibernation, or normal mode and show the charge level of the battery.

If your computer is shipped with a wireless LAN feature, a wireless WiMAX feature, a wireless WAN feature, and a *Bluetooth*, it has the following indicators: Wireless LAN/WAN/WiMAX status, and a Bluetooth status.

## **Location: wireless radio switch**

 $\ddot{\cdot}$ 

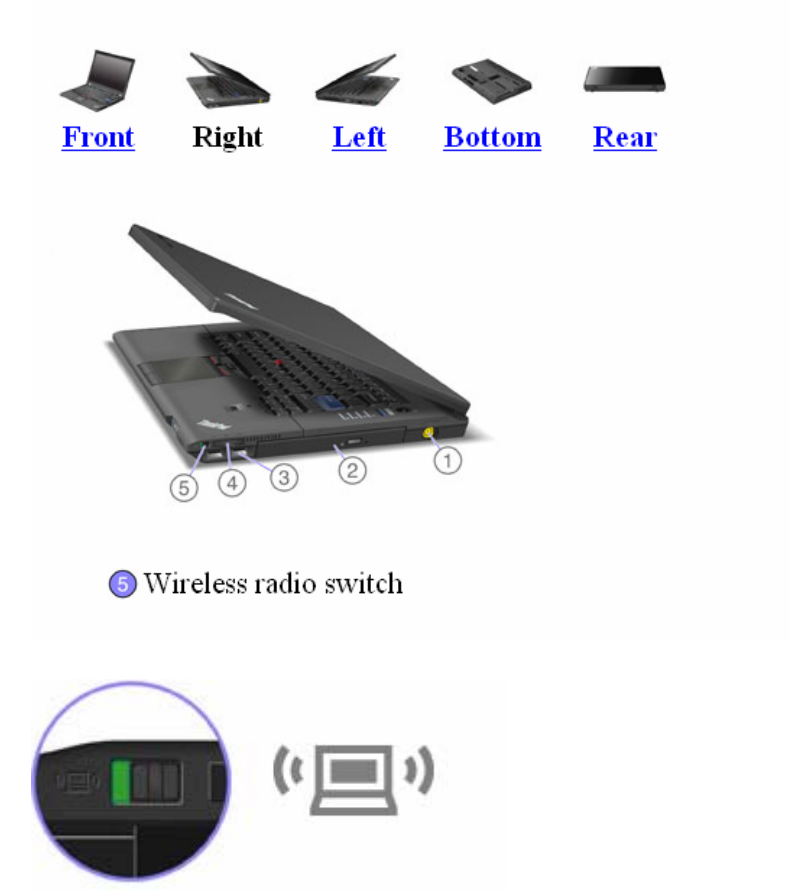

You can use this switch to disable the wireless radio of all the wireless devices on your computer.

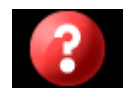

Wireless connection is the transfer of data without the use of cables by means of radio waves only.

Depending on the frequency used for data transmission, the area covered, or the type of the device used for data transfer, the following categories of wireless networks may be available to you:

#### **Wireless LAN**

A wireless local area network covers a relatively small geographic area, such as an office building or a house. Devices based on the 802.11 standards can connect to this network.

#### **Wireless WAN**

A wireless wide area network covers a broader geographic area. Cellular networks are used for data transmission, and access is provided by a wireless service carrier.

#### *Bluetooth*

One of a number of technologies used to create a wireless personal area network. *Bluetooth* can connect devices a short distance from one another, and is commonly used for connecting peripheral devices to a computer, transferring data between hand-held devices and PC, or remotely controlling and communicating with devices such as mobile phones.

#### **WiMAX (Worldwide Interoperability for Microwave Access)**

This long-range wireless data transmission technology based on the 802.16 standard, is expected to provide the user a "last mile" broadband connectivity similar to that provided by cable or ADSL, but without the need to physically connect a cable to the PC.

- <sup>z</sup> **Using wireless LAN connections**
- **Using wireless WAN connections**
- <sup>z</sup> **Using** *Bluetooth* **feature**
- <sup>z</sup> **Using WiMAX**
- **Checking wireless connection status**
- **Enabling or disabling the wireless feature**

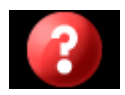

Your computer comes with a built-in wireless networking card and a configuration utility to help you make wireless connections and monitor the status of your connection, so that you can stay connected to your network while you are in the office, in a meeting room, or at home, with no need for a wired connection.

## **Attention:**

- If you carry your ThinkPad® Notebook with the wireless LAN feature into an airplane, check the services with the airline before boarding the airplane.
- If there are restrictions on the use of computers on an airplane with the wireless feature, you need to disable it before boarding. To disable it, refer to the instructions in Enabling or disabling the wireless feature.

**X** Note: You can purchase a wireless networking card as an option. For more information, refer to Finding ThinkPad options.

## **Tips for using the wireless LAN feature**

- Place your computer so that there are as few obstacles as possible between the wireless LAN access point and the computer.
- For the best connection of the wireless LAN feature, open your computer display to an angle of slightly more than 90 degrees.
- If you use the wireless feature (the 802.11 standard) of your computer simultaneously with a *Bluetooth* option, data transmission speed can be delayed and the performance of the wireless feature can be degraded.
- **Wireless networking setup**

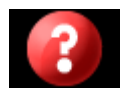

Some ThinkPad® Notebooks come with a built-in wireless LAN card integrating WiMAX technology.

WiMAX -- a long-range wireless data transmission technology based on the 802.16 standard - provides you with a "last mile" broadband connectivity similar to that offered by cable or ADSL, but without the need to physically connect a cable to the PC.

To use the WiMAX feature, start Access Connections™.

**For Windows® 7:** To start the Access Connections wizard, see Getting started with Windows 7, and follow the instructions on the screen.

**For Windows Vista® and Windows XP:** To start the Access Connections wizard, click **Start** --> **All Programs** --> **ThinkVantage** --> **Access Connections**, and follow the instructions on the screen.

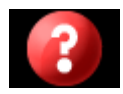

Wireless Wide Area Network (wireless WAN) enables you to establish wireless connections over remote public or private networks. These connections can be maintained over a large geographical area, such as a city or an entire country, by use of multiple antenna sites or satellite systems maintained by wireless service providers.

Some ThinkPad® Notebooks come with a built-in wireless WAN card integrating some wireless WAN technologies, such as 1xEV-DO, HSPA, 3G or GPRS. You can connect to the Internet or your company network with the built-in wireless WAN card and the configuration utility to make a wireless WAN connection and monitor its status.

**X** Note: Wireless WAN service is provided by authorized service providers in some countries.

To use the wireless WAN feature, start Access Connections™.

For Windows<sup>®</sup> 7: To start the Access Connections wizard, see **Getting started with Windows 7**, and follow the instructions on the screen.

**For Windows Vista® and Windows XP:** To start the Access Connections wizard, click **Start** --> **All Programs** --> **ThinkVantage** --> **Access Connections**, and follow the instructions on the screen.

## **Using** *Bluethooth* **feature**

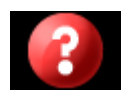

- For Windows<sup>®</sup> 7 and Windows Vista<sup>®</sup>
- **For Windows XP**

## **For Windows 7 and Windows Vista:**

If your computer is equipped with the Integrated *Bluetooth* features, you can enable or disable the features by pressing Fn+F5. If you press Fn+F5, a list of wireless features is displayed. You can enable or disable the *Bluetooth* features with a single click.

To configure a *Bluetooth* device or manage connection settings, you can use *Bluetooth* **Devices** in Control Panel.

- **1.** Click **Start** --> **Control Panel**.
- **2.** Click **Hardware and Sound**.
- **3.** Click **Devices and Printers** (in Windows Vista, *Bluetooth* **Devices**).

To send data to a *Bluetooth*-enabled device, do as follows:

- **1.** Right-click data that you want to send.
- **2.** Select **Send To ->** *Bluetooth* **Devices**.

For details, refer to the Windows online help.

**K** Note: If you use the wireless feature (the 802.11 standard) of your computer simultaneously with a *Bluetooth* option, data transmission speed can be delayed and the performance of the wireless feature can be degraded.

## **For Windows XP:**

If your computer is equipped with the Integrated *Bluetooth* features, you can enable or disable the features by pressing Fn+F5.

If you press Fn+F5, a list of wireless features is displayed. You can enable or disable the *Bluetooth* features with a single click.

In Windows XP, you can use either ThinkPad® *Bluetooth* with Enhanced Data Rate Software, or the Microsoft® *Bluetooth* software.

By default, ThinkPad *Bluetooth* with Enhanced Data Rate Software is installed on your computer.

- **Using Bluetooth for the first time on your computer**
- <sup>z</sup> **Using the Microsoft** *Bluetooth* **software**
- <sup>z</sup> **Using ThinkPad** *Bluetooth* **with Enhanced Data Rate Software**
- **Installing the Microsoft** *Bluetooth* **software in Windows XP**
- <sup>z</sup> **Using ThinkPad** *Bluetooth* **with Enhanced Data Rate Software**

#### **Using** *Bluetooth* **for the first time on your computer**

If this is the first time *Bluetooth* has been used on your computer, use either of the following procedures:

- **1.** Double-click the **My** *Bluetooth* **Places** icon on the desktop, or the *Bluetooth* icon in the task bar. The Start Using *Bluetooth* window opens, and some virtual device drivers are installed automatically.
- **2.** Wait until the installation of the drivers is complete.

OR

- **1.** Right-click the **My** *Bluetooth* **Places** icon on the desktop, or the *Bluetooth* icon in the task bar.
- **2.** Select **Start Using** *Bluetooth*. The Start Using *Bluetooth* window opens, and some virtual device drivers are installed automatically.
- **3.** Wait until the installation of the drivers is complete.

Some other virtual device drivers will be installed on demand when you use certain *Bluetooth* profiles for the first time.

#### **Using the Microsoft** *Bluetooth* **software**

If you are using Windows XP and want to use the Microsoft standard *Bluetooth* features, install the software by following the instructions in Installing the Microsoft *Bluetooth* software in Windows XP.

For information about how to use the *Bluetooth* function, do as follows:

- 1. Press Fn+F5 to turn on *Bluetooth*.
- 2. Click **Start** --> **Control Panel**.
- 3. Click **Printers and Other Hardware**.
- 4. Click *Bluetooth* **Devices**.
- 5. Click the **Options** tab.
- 6. Click **Learn more about** *Bluetooth* **Settings**.

#### **Using ThinkPad** *Bluetooth* **with Enhanced Data Rate Software**

If ThinkPad *Bluetooth* with Enhanced Data Rate Software is installed on your computer, two icons are displayed on the screen:

- **My Bluetooth Places** on the desktop
- **Bluetooth Configuration** in the system tray of the taskbar

#### **My** *Bluetooth* **Places**

To use the *Bluetooth* features, do the following:

- **1.** Double-click the **My** *Bluetooth* **Places** icon on the desktop.
- **2.** Go to *Bluetooth* Tasks and double-click **View devices in range**. A list of the devices on which *Bluetooth* has been enabled appears.
- **3.** Click the device to which you want access. A list of the services available on that device appears, as follows:
	- { *Bluetooth* **keyboard and mouse (Human interface devices)**
	- { **Printer (HCRP)**
	- { **Audio gateway**
	- { **Headset**
	- { **PIM synchronization**
	- { **Fax**
	- { **File transfer**
	- { **PIM item transfer**
	- { **Dial-up networking**
	- { **Network access**
	- { *Bluetooth* **serial port**
	- { *Bluetooth* **Imaging**
	- { **Hands Free**
	- { **AV profile**
- **4.** Click the service you want.

For more information, press the F1 key to open the online help for *Bluetooth*.

#### *Bluetooth* **Configuration**

To use the configuration features of *Bluetooth*, right-click the icon. A pop-up menu appears. Select *Bluetooth* **Setup Wizard** or **Advanced Configuration**.

The *Bluetooth* Setup Wizard has the following capabilities:

- Finding all *Bluetooth*-enabled devices that can provide services
- Finding a specific *Bluetooth*-enabled device that you want to use, and configuring the services on that device
- Configuring the *Bluetooth*-enabled services on your computer that are provided for remote devices
- Configuring the name and device type of your computer

The Advanced Configuration has the following functions:

- Configuring the name and device type of your computer
- Configuring your computer settings so that remote *Bluetooth*-enabled devices can find your computer
- Configuring your computer settings so that your computer can find remote *Bluetooth*enabled devices
- Configuring, on your computer, the *Bluetooth*-enabled services provided for remote devices
- Configuring the services on remote *Bluetooth*-enabled devices
- Displaying information about *Bluetooth* hardware

For details, refer to the help for *Bluetooth*.

To see the help, double-click **My** *Bluetooth* **Places**, and click **Help** and then *Bluetooth* **help**.

Another way to start the help is to right-click *Bluetooth* **Configuration** in the system tray of the taskbar, and click **Advanced Configuration** and then **Help**.

#### **Installing the Microsoft** *Bluetooth* **software in Windows XP**

If you want to use the Microsoft *Bluetooth* software, do as follows:

First uninstall the ThinkPad *Bluetooth* with Enhanced Data Rate Software.

- **1.** Turn *Bluetooth* power off.
- **2.** Click **Start** --> **Control Panel**.
- **3.** Click **Add/Remove Programs**.
- **4.** Select **ThinkPad** *Bluetooth* **with Enhanced Data Rate Software**; then click **Change/Remove** to uninstall the software.
- **5.** Follow the instructions on the screen.

Next install the Microsoft *Bluetooth* software, as follows:

- **1.** Turn *Bluetooth* power on. Microsoft *Bluetooth* software is loaded automatically.
- **2.** If the Found New Hardware Wizard window pops up, do the following:
	- **1.** Select **No, not this time**, and then click **Next**.
	- **2.** Select **Install from a list or specific location (Advanced)**; then click **Next**.
	- **3.** Select **Search for the best driver in those locations**.
	- **4.** Select **Include this location in the search:**, and type "C:\SWTOOLS\Drivers\MSBTooth," or specify the location in which you placed the extracted INF file. Then click **Next**.
- **3.** Click **Finish**.

#### **Installing ThinkPad** *Bluetooth* **with Enhanced Data Rate Software in Windows XP**

If you are using the Microsoft *Bluetooth* software and want to use ThinkPad *Bluetooth* with Enhanced Data Rate Software instead, replace the Microsoft *Bluetooth* software with ThinkPad *Bluetooth* with Enhanced Data Rate Software as follows:

- **1.** Press Fn+F5 to turn the *Bluetooth* power on.
- **2.** Click **Start** --> **Run**.
- **3.** Type "C:\SWTOOLS\Drivers\TPBTooth\Setup.exe" (or specify the full path to the setup.exe file you have downloaded from http://www.lenovo.com/think/support) then click **OK**.
- **4.** Click **Next**.
- **5.** Select **I accept the terms in the license agreement**; then click **Next**.
- **6.** Click **Next** to select the default destination folder.

If you need to change the destination folder, click **Change**, select or enter the name of the destination folder in the Change current destination folder window, and click **OK**.

- **7.** Click **Install** to begin installation.
- **8.** Click **OK** to accept the driver signature.
- **9.** Click **Finish**.
- **10.** Restart the computer if necessary.

If you did not turn the *Bluetooth* power on before installing ThinkPad *Bluetooth* with Enhanced Data Rate Software -- that is, if you skipped step 1 -- replace the *Bluetooth* driver, as follows:

- **1.** Click **Start** --> **Control Panel**.
- **2.** Click **Performance and Maintenance**; then click **System**.
- **3.** Click the **Hardware** tab; then click **Device Manager**.
- **4.** Double-click *Bluetooth* **Radios** to extract the *Bluetooth* Radios device tree.
- **5.** Double-click the **ThinkPad** *Bluetooth* **with Enhanced Data Rate** icon to open the Properties window.
- **6.** Click the **Driver** tab; then click **Update Driver**.
- **7.** Click **No, not this time**, and then click **Next**.
- **8.** Select **Install from a list or specific location (Advanced)**, and then click **Next**.
- **9.** Select **Don't search. I will choose the driver to install**; then click **Next**.
- **10.** Select the driver that has no "Digital Signed" icon; then click **Next**.
- **11.** Click **Finish**.

**X** Note: If you use the wireless feature (the 802.11 standard) of your computer simultaneously with a *Bluetooth* option, data transmission speed can be delayed and the performance of the wireless feature can be degraded.

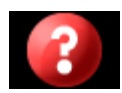

To use the built-in wireless networking card (the 802.11 standard) to communicate, start Access Connections™.

For Windows<sup>®</sup> 7: To start the Access Connections wizard, see Getting started with Windows 7, and follow the instructions on the screen.

**For Windows Vista® and Windows XP:** To start the Access Connections wizard, click **Start** --> **All Programs** --> **ThinkVantage** --> **Access Connections**, and follow the instructions on the screen.

**X** Note: Before you start setting up wireless networking connections by using Access Connections, obtain a Network Name (SSID) and your encryption information from your network administrator.

Access Connections, a connectivity assistant program, can easily enable one network adapter and disable the other adapters on demand. After setting up your wireless networking connection, you can use the program to quickly switch the network settings.

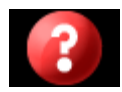

**For Windows® 7:** You can check the signal strength and status of your wireless connection either by opening Access Connections™, or by right-clicking the **Access Connections wireless status**  icon in the task bar and selecting **View Status of Wireless Connections**.

**Note:** To display the **Access Connections wireless status** icon, click **Show hidden icons** in the task bar. To add it to the task bar permanently, click **Customize** and proceed to customize the settings.

**For Windows Vista® and Windows XP:** You can check the signal strength and status of your wireless connection either by opening Access Connections, or by double-clicking the **Access Connections wireless status** icon in the task bar.

The Access Connections wireless status icon displays the signal strength and status of your wireless connection.

## **Access Connection icon states**

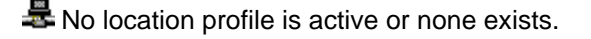

 $\blacktriangleright$  Current location profile is disconnected.

모 Current location profile is connected.

#### **Wireless status icon states: wireless LAN**

**DI** Power to the wireless radio is on. The signal strength of the wireless connection is poor. To improve signal strength, move your system closer to the wireless access point.

**If** Power to the wireless radio is on. The signal strength of the wireless connection is marginal.

**Drill** Power to the wireless radio is on. The signal strength of the wireless connection is excellent.

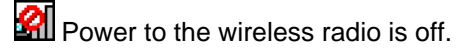

**Note:** If you have trouble in making a connection, try moving your computer closer to your wireless access point.

### **Wireless status icon states: wireless WAN**

**B** Power to the WAN radio is off.

No signal

Signal level 1

Signal level 2

Signal level 3

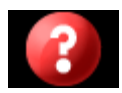

To enable or disable the wireless feature, press Fn+F5. A list of wireless features is displayed. You can turn the feature on and off with a single click.

You can also enable or disable the feature by the following procedures.

To enable the wireless feature, do as follows:

- **1.** Click the Access Connections™ wireless icon in the system tray.
- **2.** Click **Power On Wireless Radio**.

To disable the wireless feature, do as follows:

- **1.** Click the Access Connections wireless icon in the system tray.
- **2.** Click **Power Off Wireless Radio**.

**X** Note: You can use the wireless radio switch to disable the wireless radio of all the wireless devices on your computer.

**X** Note: If your computer is a Windows® 7 model, click **Show hidden icons** in the task bar. The Access Connections wireless icon is displayed. To add it to the task bar permanently, click **Customize** and proceed to customize the settings.

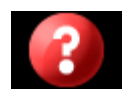

If you want to expand the capabilities of your ThinkPad® Notebook, Lenovo has a number of hardware accessories and upgrades to meet your needs. Options include memory, storage, modem, networking adapters, docking stations and port replicators, batteries, power adapters, printers, scanners, keyboards, mice, and more.

You can shop at Lenovo 24 hours a day, 7 days a week directly over the World Wide Web. All you need is an Internet connection and a credit card.

To shop at Lenovo go to http://www.lenovo.com/accessories/services/index.html

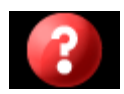

### **Wireless interoperability**

Wireless LAN PCI Express Mini Card is designed to be interoperable with any wireless LAN product that is based on Direct Sequence Spread Spectrum (DSSS), Complementary Code Keying (CCK), and/or Orthogonal Frequency Division Multiplexing (OFDM) radio technology, and is compliant to:

- The 802.11b/g or 802.11n draft 2.0 standard on Wireless LANs, as defined and approved by the Institute of Electrical and Electronics Engineers.
- The Wireless Fidelity (WiFi) certification as defined by the Wi-Fi Alliance.

*Bluetooth* device is designed to be interoperable with any *Bluetooth* product that is compliant to *Bluetooth* Specification 2.1 + EDR as defined by the *Bluetooth* SIG. Following profiles are supported by *Bluetooth* device:

- Generic Access
- Service Discovery
- Serial Port
- Dial-up Networking
- $\bullet$  FAX
- LAN Access using PPP
- Personal Area Network
- Generic Object Exchange
- Generic Object Push
- File Transfer
- Synchronization
- Audio Gateway
- Headset
- Printer
- Human Interface Devices (Keyboard/Mouse)
- Basic Image
- Handsfree
- $\bullet$  AV
- Phone Book Access Profile (PBAP) (Windows® 7 and WIndows Vista®)
- VDP-Sync Profile (Windows 7 and Windows Vista)

## **Usage environment and your health**

Wireless LAN PCI Express Mini Card, Wireless WAN PCI Express Mini Card, and *Bluetooth* device emit radio frequency electromagnetic energy like other radio devices. However, the level of energy emitted is far much less than the electromagnetic energy emitted by wireless devices like for example mobile phones.

Due to the fact that Wireless LAN PCI Express Mini Card, Wireless WAN PCI Express Mini Card, and *Bluetooth* device operate within the guidelines found in radio frequency safety standards and recommendations, Lenovo believes the integrated wireless cards are safe for use by consumers. These standards and recommendations reflect the consensus of the scientific community and result from deliberations of panels and committees of scientists who continually review and interpret the extensive research literature.

PCI Express Mini Card or *Bluetooth* device may be restricted by the proprietor of the building or responsible representatives of the organization. These situations and areas may for example include:

- Using the integrated wireless cards on board of airplanes, in hospitals or near petrol stations, blasting areas (with electro-explosive devices), medical implants or body-worn electronic medical devices, e.g. pace makers.
- In any other environment where the risk of interference to other devices or services is perceived or identified as harmful.

If you are uncertain of the policy that applies on the use of wireless devices in a specific organization (e.g., airport or hospital), you are encouraged to ask for authorization to use Wireless LAN PCI Express Mini Card, Wireless WAN PCI Express Mini Card or *Bluetooth* device prior to turning on the computer.